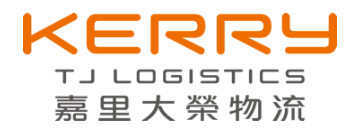

# 嘉里大榮物流股份有限公司 網路託運操作手冊 (用戶版)

# 版本 V4.0

2020.05.29

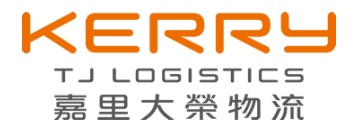

# 目錄

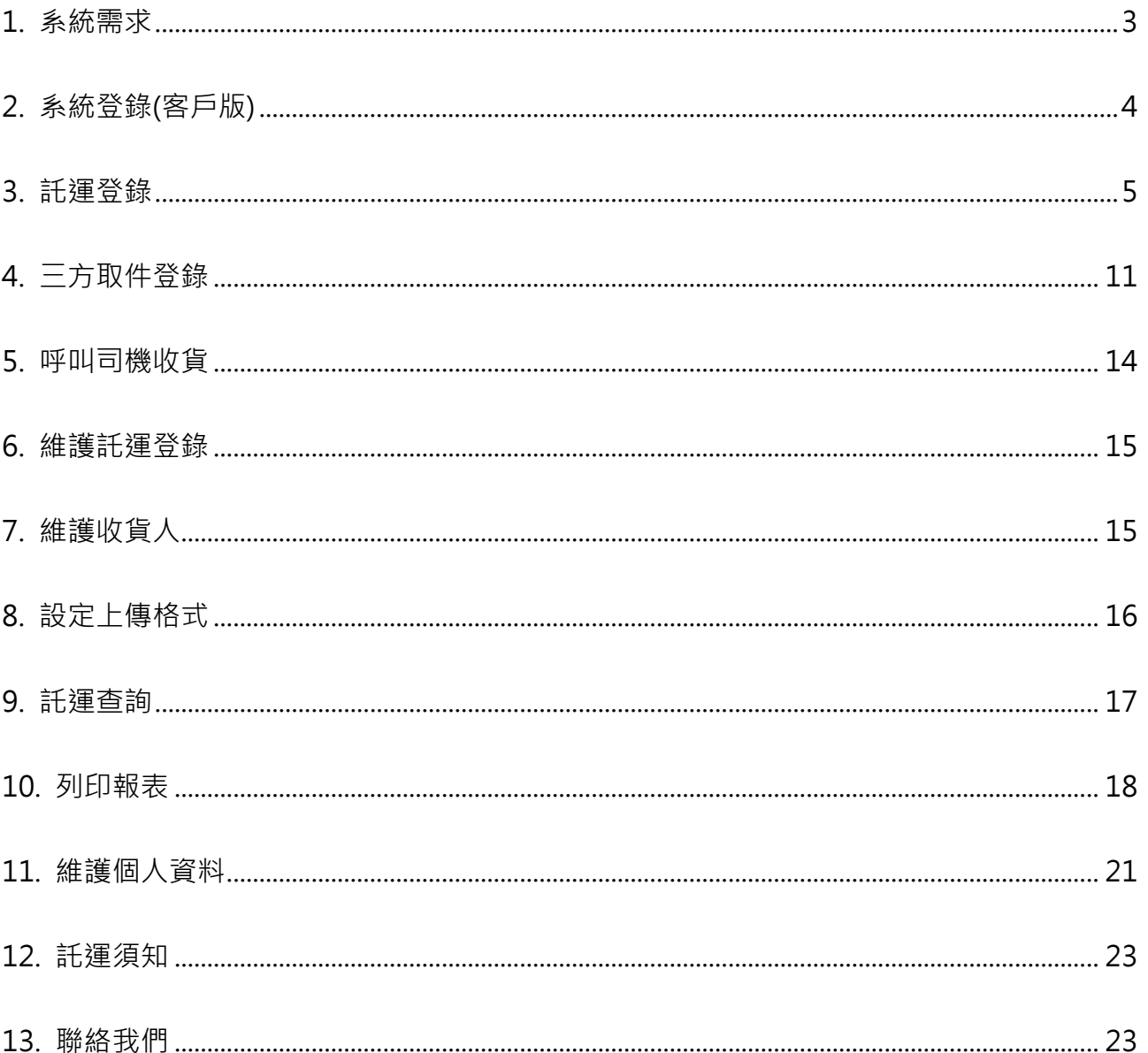

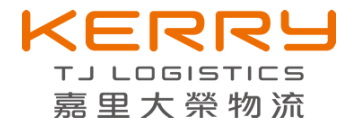

#### <span id="page-2-0"></span>**1. 系統需求**

網路瀏覽器

系統架構採用 WebSite 架構,使用系統必須透過網路瀏覽器(Browser)進行登入操作,目 前支援的瀏覽器:

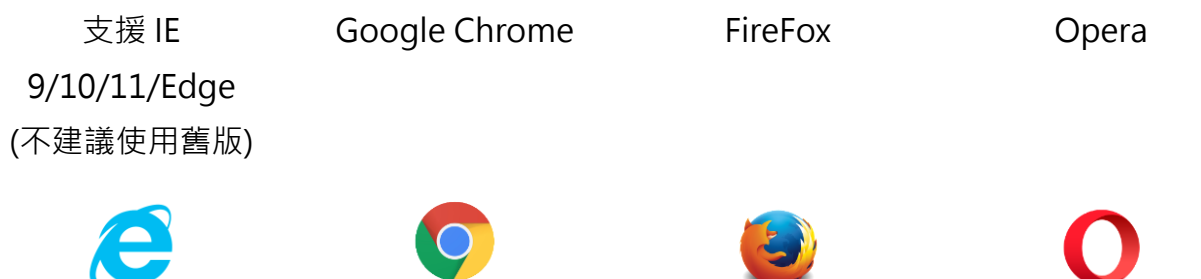

備註:

為使系統能正常使用,網路瀏覽器需設定支援已下功能

- Cookie 存取。
- JavaScript 支援。
- 彈跳視窗。

列印標籤與託運明細,需用到 PDF 閱覽器。 如果無法列印請安裝 Adobe Acrobat Reader DC。 Chrome 會自帶 PDF 閱讀器,若是輸出標籤正常,可免安裝。

一. 硬體需求

- 個人電腦、筆記型電腦或任何手持設備(含有網路瀏覽器)。
- 網際網路連線。
- 支援A4紙張輸出印表機(標籤與託運總表列印)或標籤熱感機(標籤紙使用10.8cm X 10.3 cm,建議使用 TSC TTP-245 型號)、3\*1 標籤(3 膜標籤紙)。

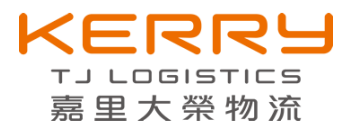

# <span id="page-3-0"></span>**2. 系統登錄(客戶版)**

請使用網路瀏覽器,啟動方式:

- 啟動瀏覽器
- 在網址列上輸入網址:

<http://adm.kerrytj.com/WEBEDI/login.aspx> | 图 ▼ 回 ● ▼ 安全性(S)▼ 工具(O)▼ ●▼

#### **2-1 使用登入**

- 客戶使用前需對營業所申請帳號。
- 申請核准完成後,會給予客戶帳號與密碼。
- 在登入的畫面上輸入帳號與密碼。(如果無法登入,請洽詢系統管理人員)

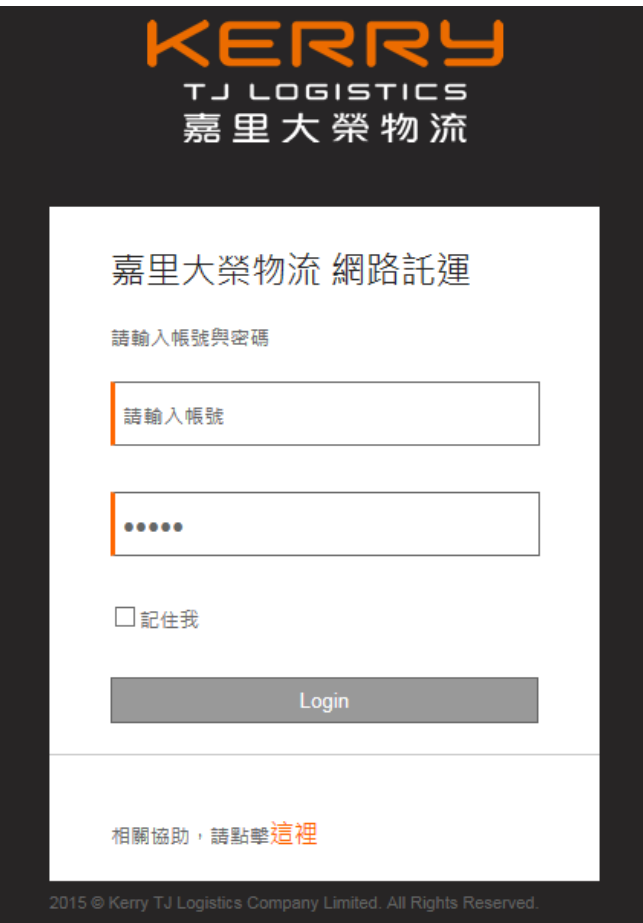

如果勾選「記住我」,登入後會保存帳號,減少重複輸入的動作,如果有安全性考慮, 可取消勾選。

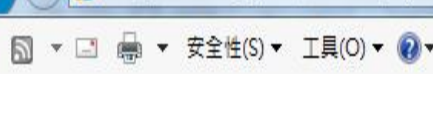

(4) (4) ttp://adm.kerrytj.com/WEBEDI/login.aspx

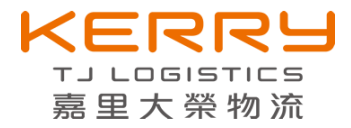

#### **2-2. 登入完成**

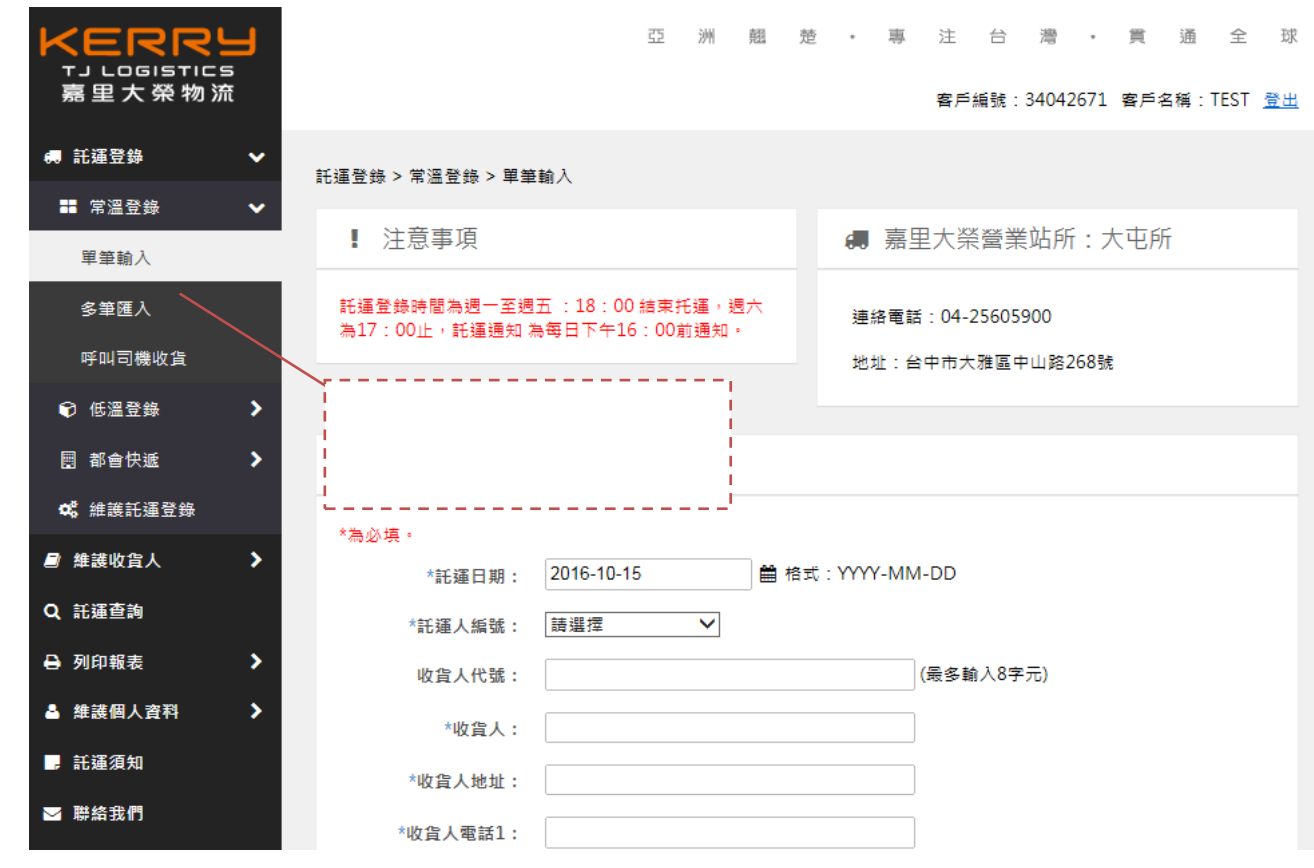

### <span id="page-4-0"></span>**3. 託運登錄**

託運登錄可分為三個服務:

- 常溫:一般貨件。
- 低溫:需恆溫管控或冷藏。
- 都會快遞:當日收件與送達,只限於台北市八大區(台北市:中山區、內湖區、信義 區、松山區、大同區、大安區、萬華區、中正區)。

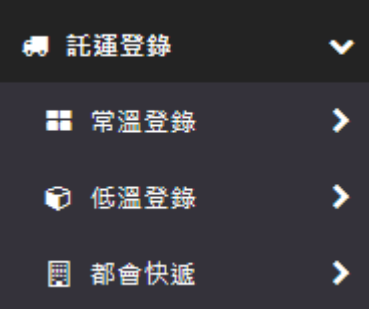

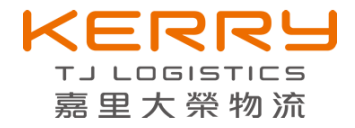

#### **3-1. 網路託運登錄方式**

網路線上輸入託運單,可減少一筆式託運單的使用,亦可減少人工手寫的時間。

- 單筆輸入
	- 欄位前方有「\*」符號,表示為必填。
	- 託運日期

可選今後未來的日期,在列印與傳到嘉里大榮系統,已託運日期為主。

■ 當天託運登錄時間超過嘉里大榮指定時間,託運日期需選隔日。

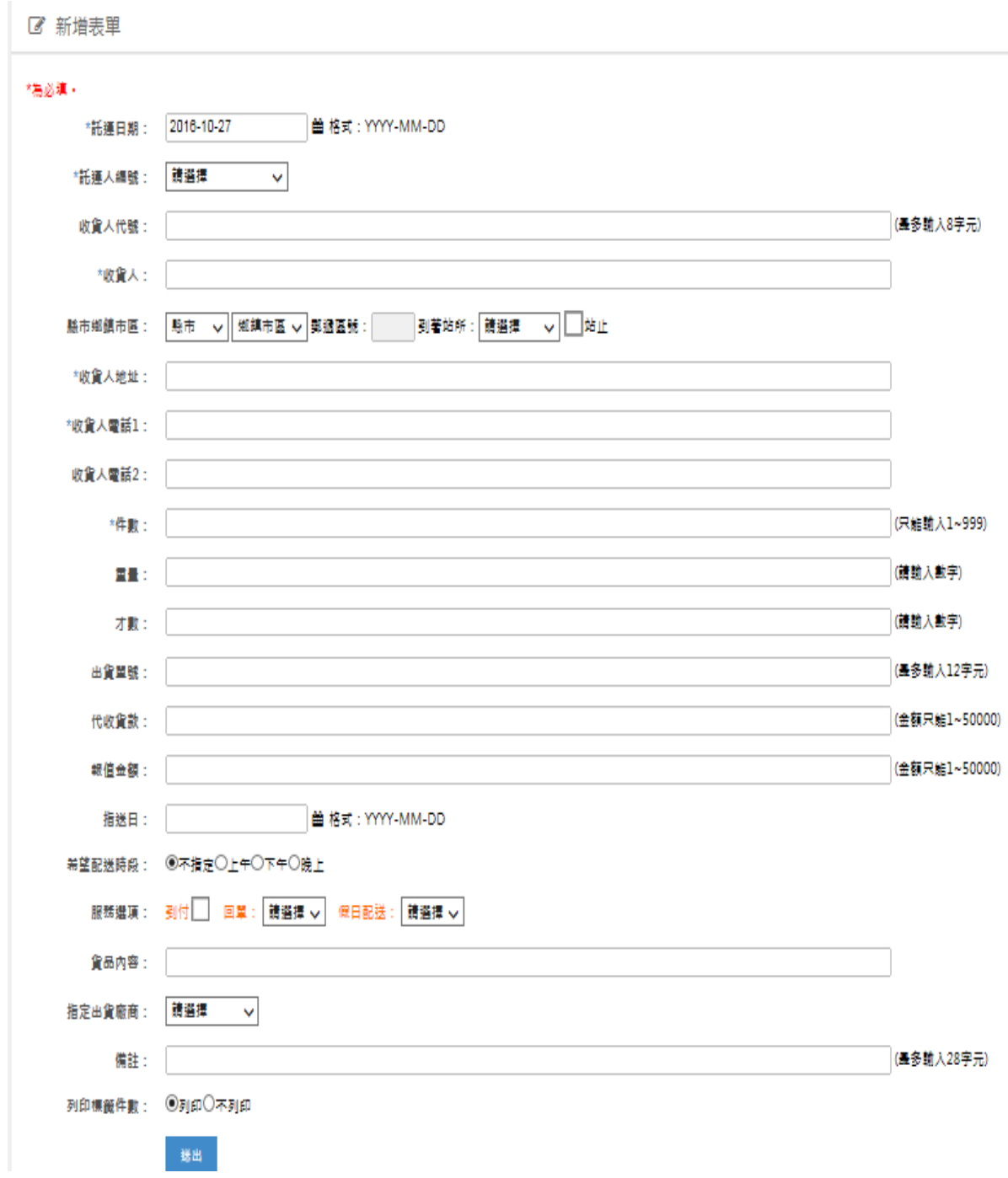

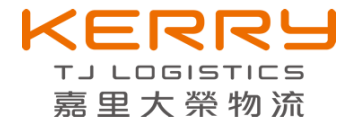

■ 收貨人代號

可輸入常用的收貨人資料,這樣可預帶資料,可省去重複輸入的動作。 若您輸入的代號為代號(不存在系統)無法找到任何收件人,您可以輸入後續 的名稱、地址、電話 。 在建立託運單完成後, 系統會自動建檔。

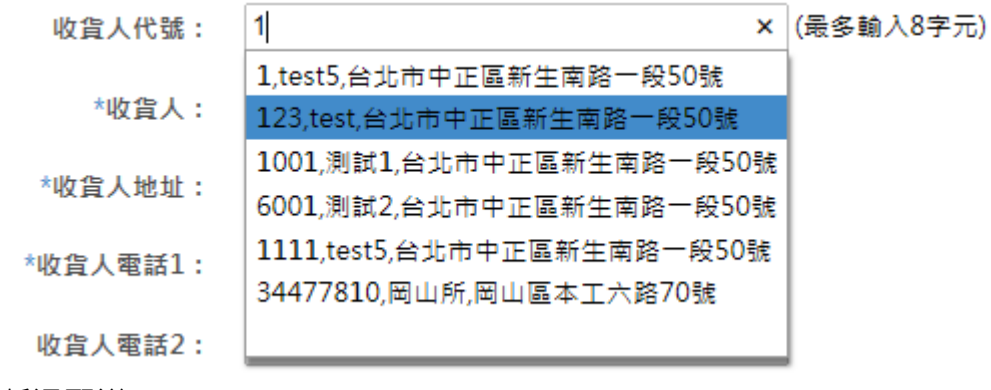

■ 低溫配送

嘉里大榮物流加入低溫配送服務,若您原有冷凍(藏)運送服務,請將客戶 編號通知低溫營業所(如果沒有可向低溫營業所申請),我們會幫您建置低溫 客戶編號。在託運輸入時選擇客戶編號,會需要請您再注意貨物溫層的設 定。

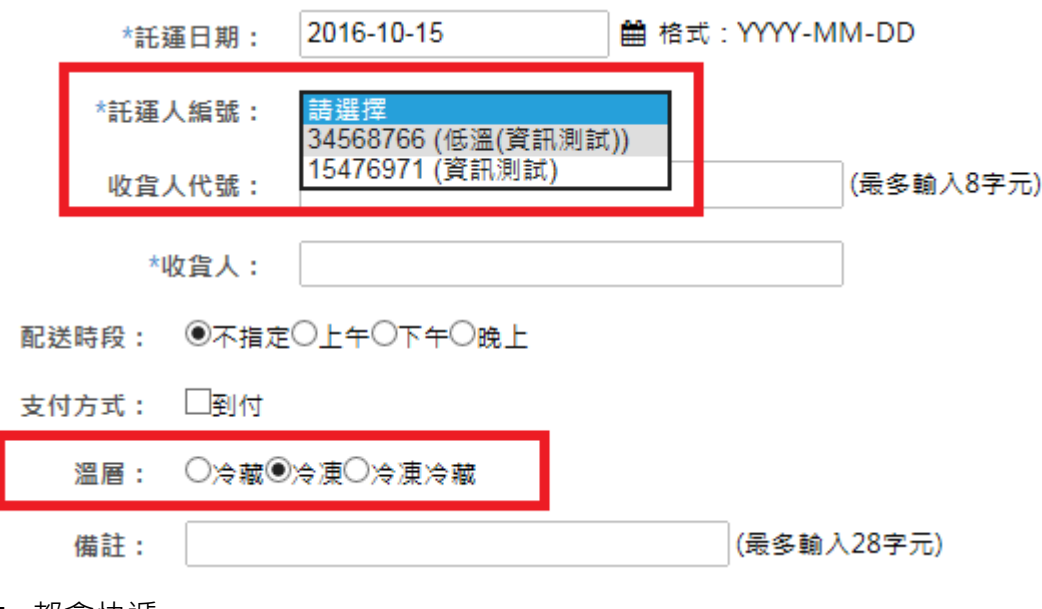

■ 都會快遞

嘉里大榮物流加入都會快遞服務,在託運輸入時,會需要請您再注意收貨 的地址(台北市八大區:中山區、內湖區、信義區、松山區、大同區、大安 區、萬華區、中正區)與貨件的重量與大小。

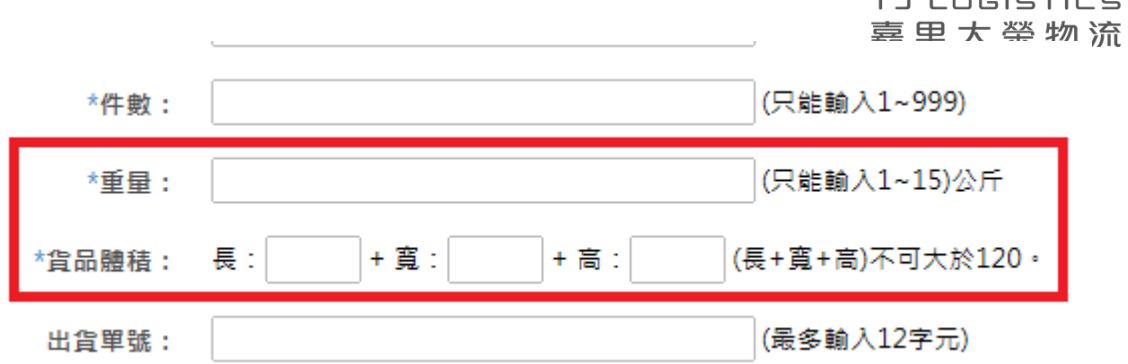

■ 站止

此功能可讓收貨人自行到營業所自取貨物的設定,選擇到著所後,勾選站 止後,地址自動變為站止。

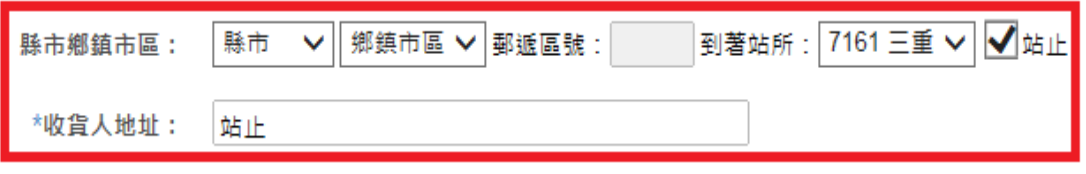

如果不清楚所在的營業所,可選擇縣市鄉鎮市區,便可過濾站所

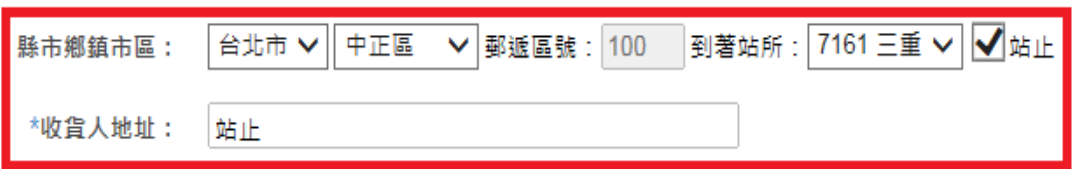

■ 驗證地址

為了增加地址的正確性,提升司機的配送率,本系統可驗證客戶的寄貨地 址是否對應的到營業所,即使同音字不同也可以驗證。

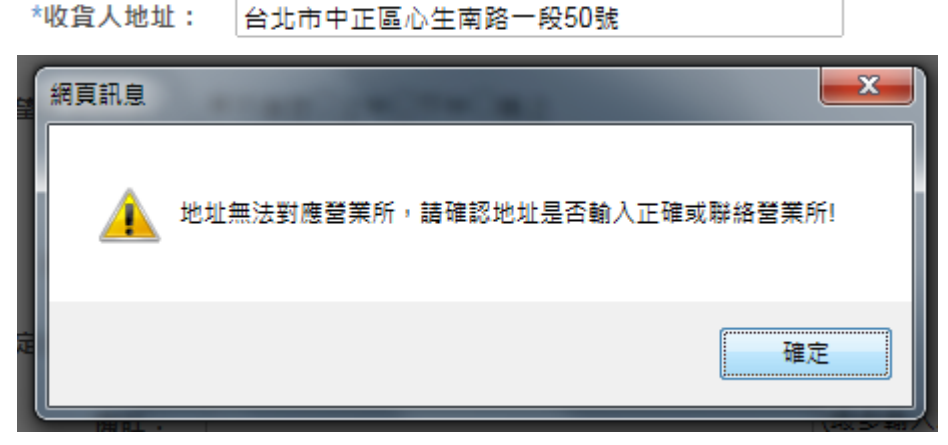

■ 報值金額

可申報高額貨物的價值以作為貨故賠償的依據。報值服務需要支付嘉里大 榮物流 1%報值服務費。(例如:報值金額為 1000, 1%的服務費為 10元, 如有小數點,以四捨五入來計算,報值金額最高上限為五萬元)。

報值金額:

(金額只能1~50000)

ERF

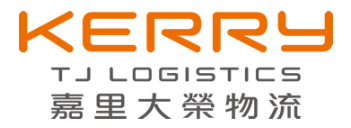

■ 指定出貨廠商

寄件人資訊,會列印於出貨標籤上 ,有時會因應商務需要做出貨身份的變 換。在系統中是以"轉換"功能作為呈現。指定出貨廠商可在維護出貨廠商 的功能上,維護資料。

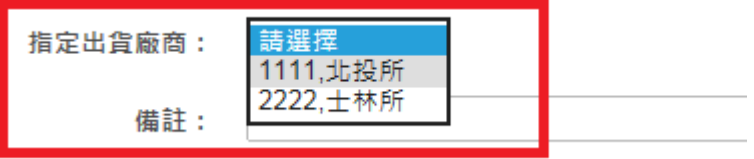

■ 列印標籤件數

如果再輸入時選擇"不列印",則在列印標籤時,之""件數則不顯示。

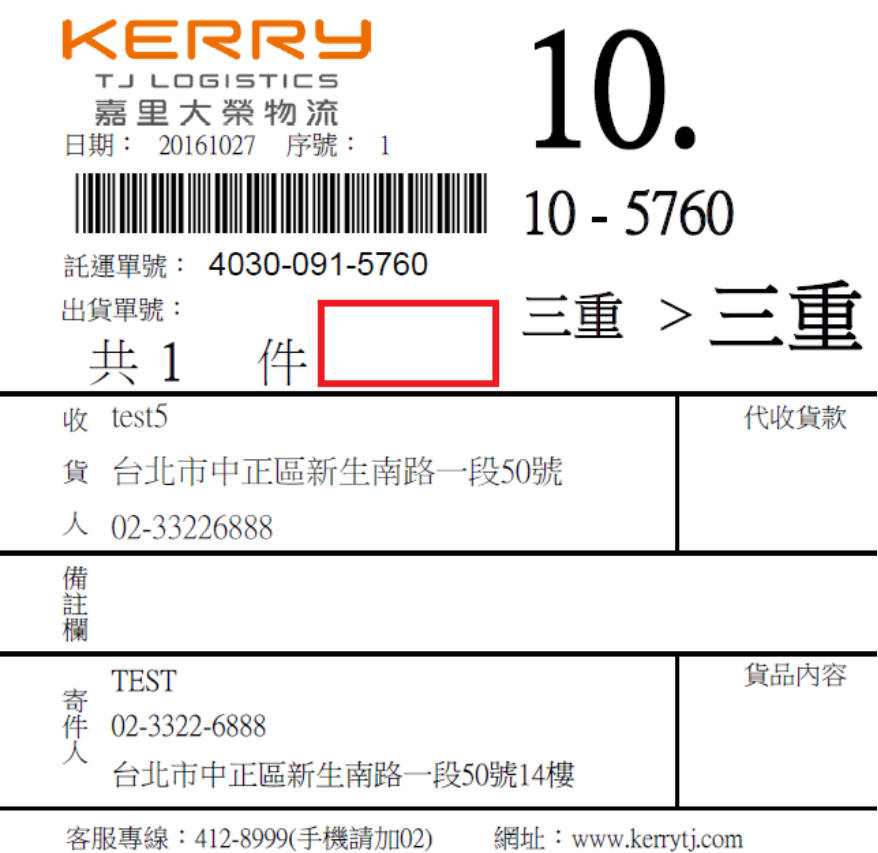

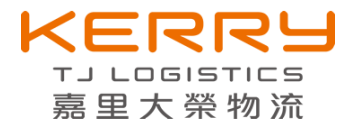

#### **3-2. 多筆匯入**

如果筆數過多,可先輸入在 Excel 或 csv 檔案,再以整批上傳立網路託運單 水藍色為必填。

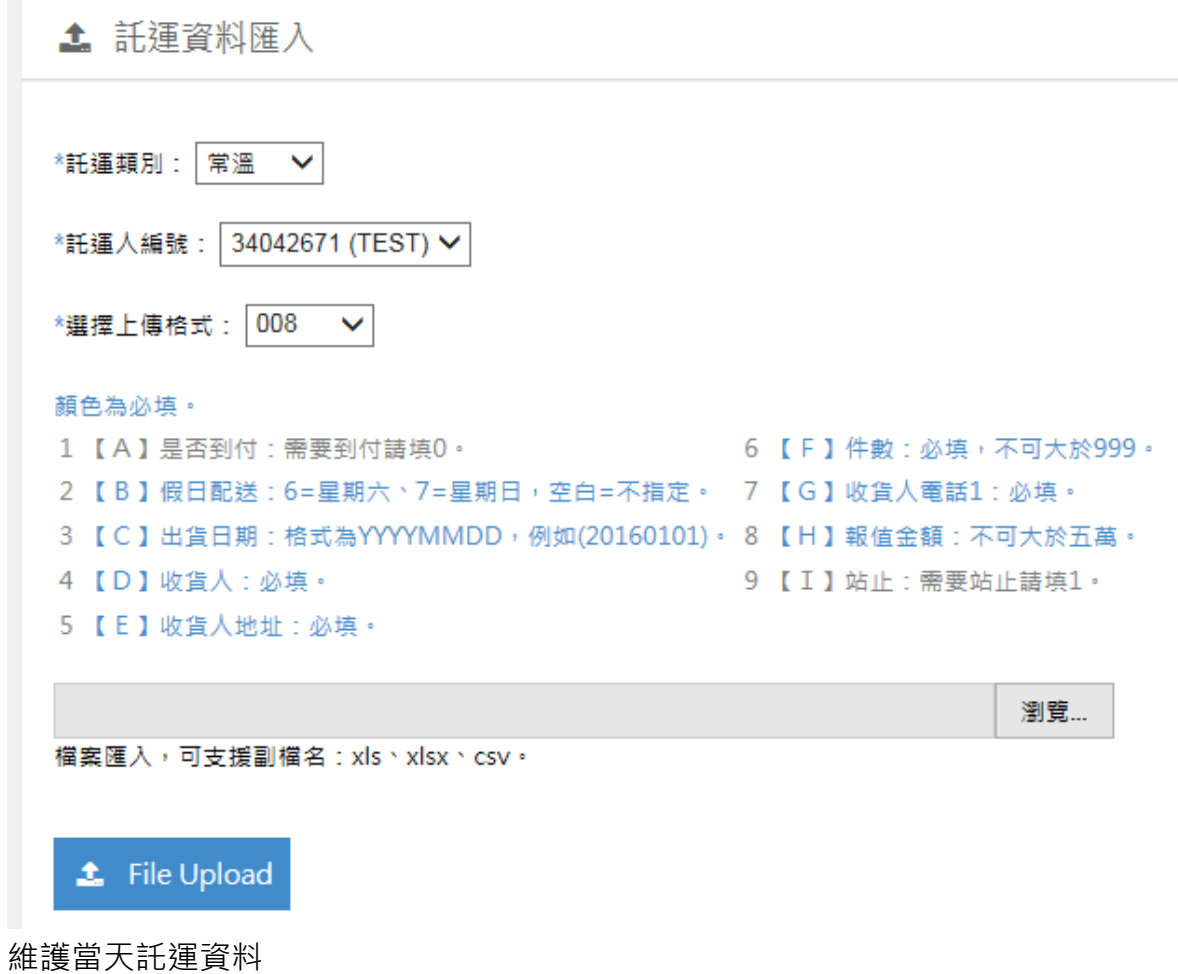

如果當天有輸入或匯入託運資料,在單筆輸入與多筆匯入的下方,會顯示當天建 置的資料,可進行編輯與刪除的異動。

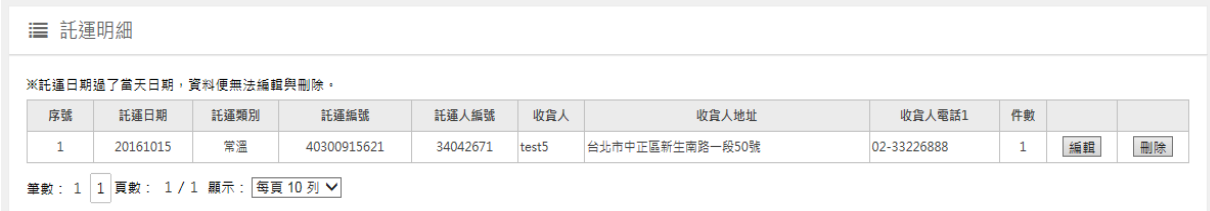

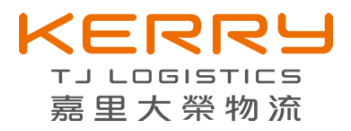

#### <span id="page-10-0"></span>**4. 三方取件登錄**

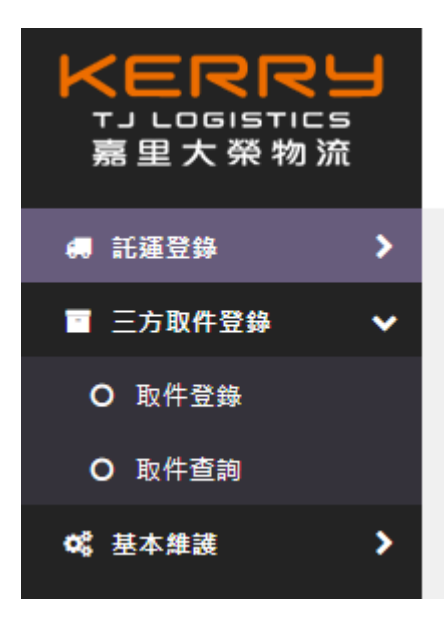

#### **4-1. 取件登錄**

- 欄位前方有「\*」符號,表示為必填。
- 三方取件只開放常溫使用。
- 取件日期 可預約今日,最多可預約七天以內取件。
- 當天取件登錄時間超過嘉里大榮指定時間,託運日期需選隔日。
- 若要取消取件,請與當天負責的站所聯絡。
- 目的取件者 要取件的相關資訊。
- 配送收貨方 要配送的相關資訊。

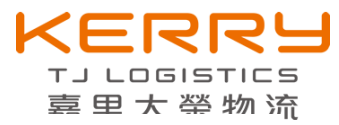

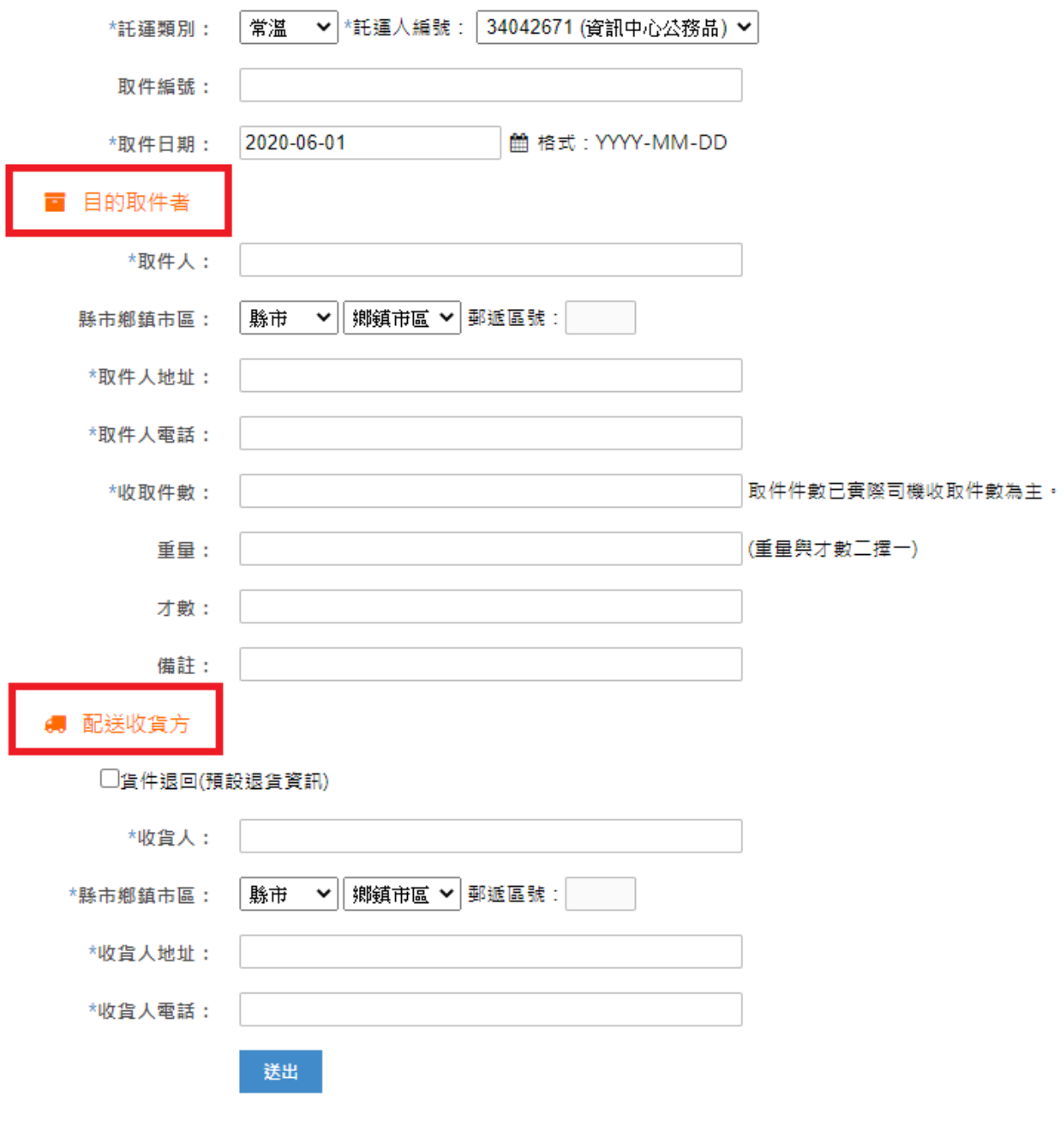

■ 當勾選貨件退回,會預設退貨資訊。

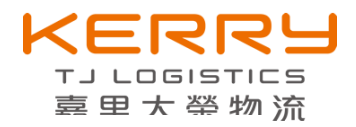

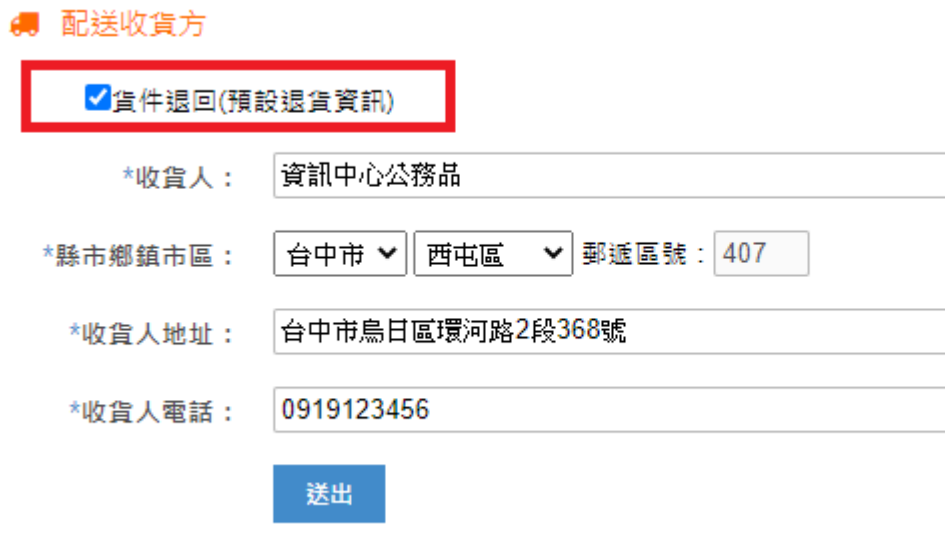

#### **4-2.取件查詢**

查詢的條件分為兩種

- 託運日期,但限定起訖區間不能超過 7 天(避免查詢過多資料, 造成查詢結果緩慢)。
- 可用託運單號查詢。

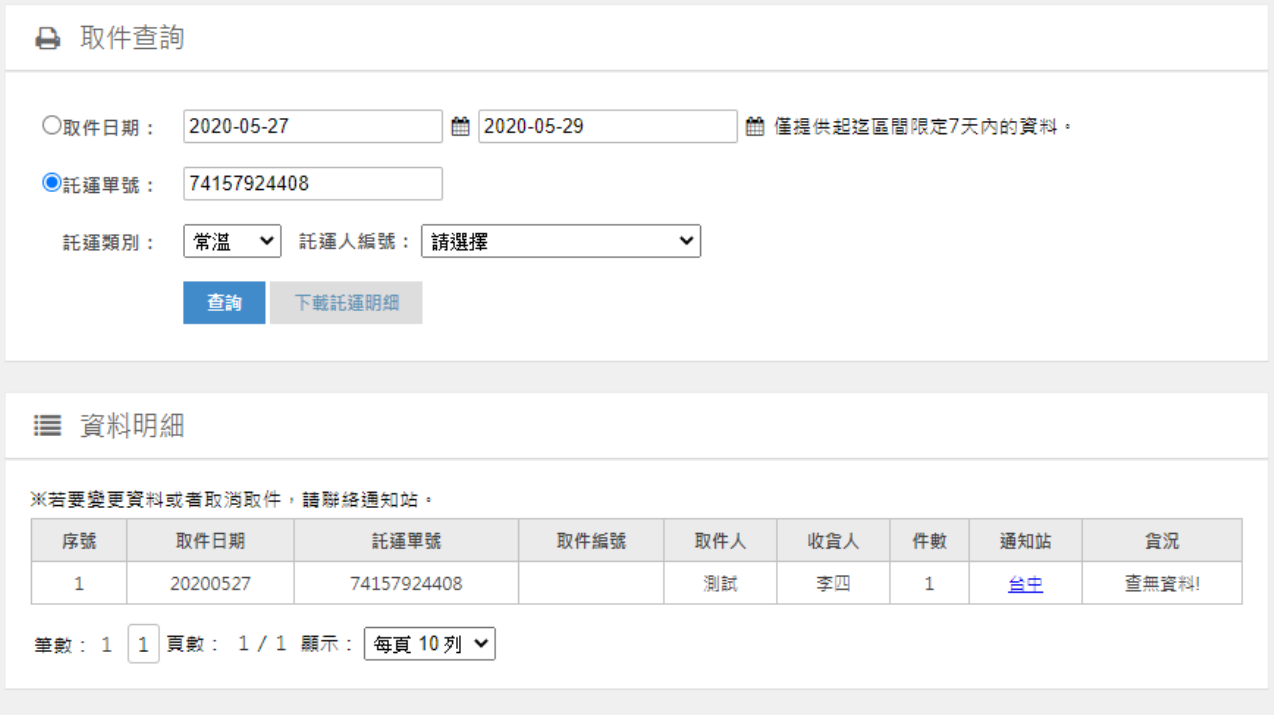

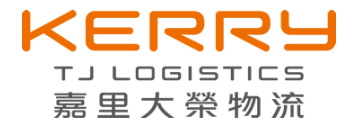

#### <span id="page-13-0"></span>**5. 呼叫司機收貨**

客戶出貨完成,要請司機過去收貨,可點選通知司機收貨,之後系統會發訊息給收貨營業 所。

常溫:會發訊息到司機 HT 上。

低溫:已信件方式寄到營業所,營業所在通知司機。

都會快遞:會發訊息到司機 HT 上。

下方有出貨總表總件數,會顯示每個客編當日出貨總件數,當件數為 0,則無法使用涌知 司機收貨。

■ 收貨涌知

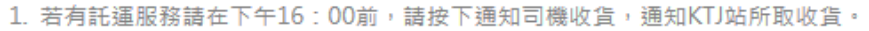

2. 若當日下午16:00前通知託運,司機將於當日下午16:00~20:00前往收件。

3. 為使作業更順暢,也避免耽誤您的費貴時間,建議您預先將物品完整包裝封箱。

- 4. 請確認「寄送地址」與「聯絡電話」是否正確,若聯絡資料需要更正,請先將資料刪除,重新新増託運資料。
- 5. 常溫託運人編號前兩碼08、12、17、34,無法呼叫司機收貨。
- 6. 若有任何的問題,可電洽收貨站所。

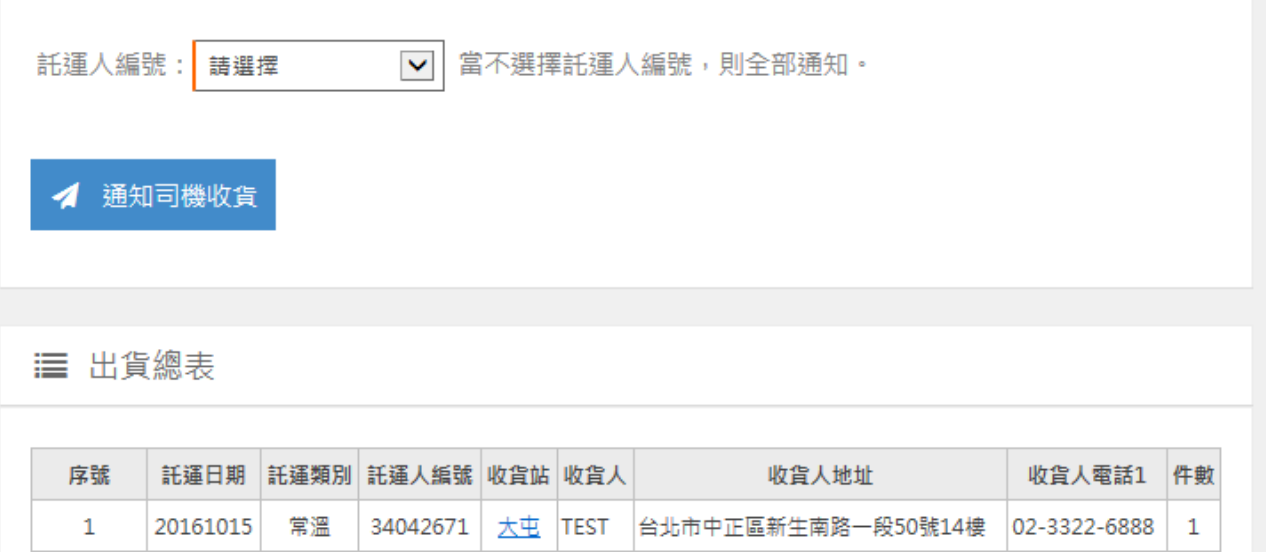

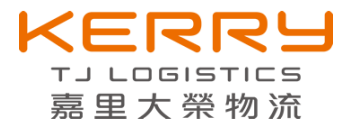

# <span id="page-14-0"></span>**6. 維護託運登錄**

可查詢所有輸入的託運資料,並可編輯與刪除資料,但如果託運日期過了今天日期,則資 料無法再異動。

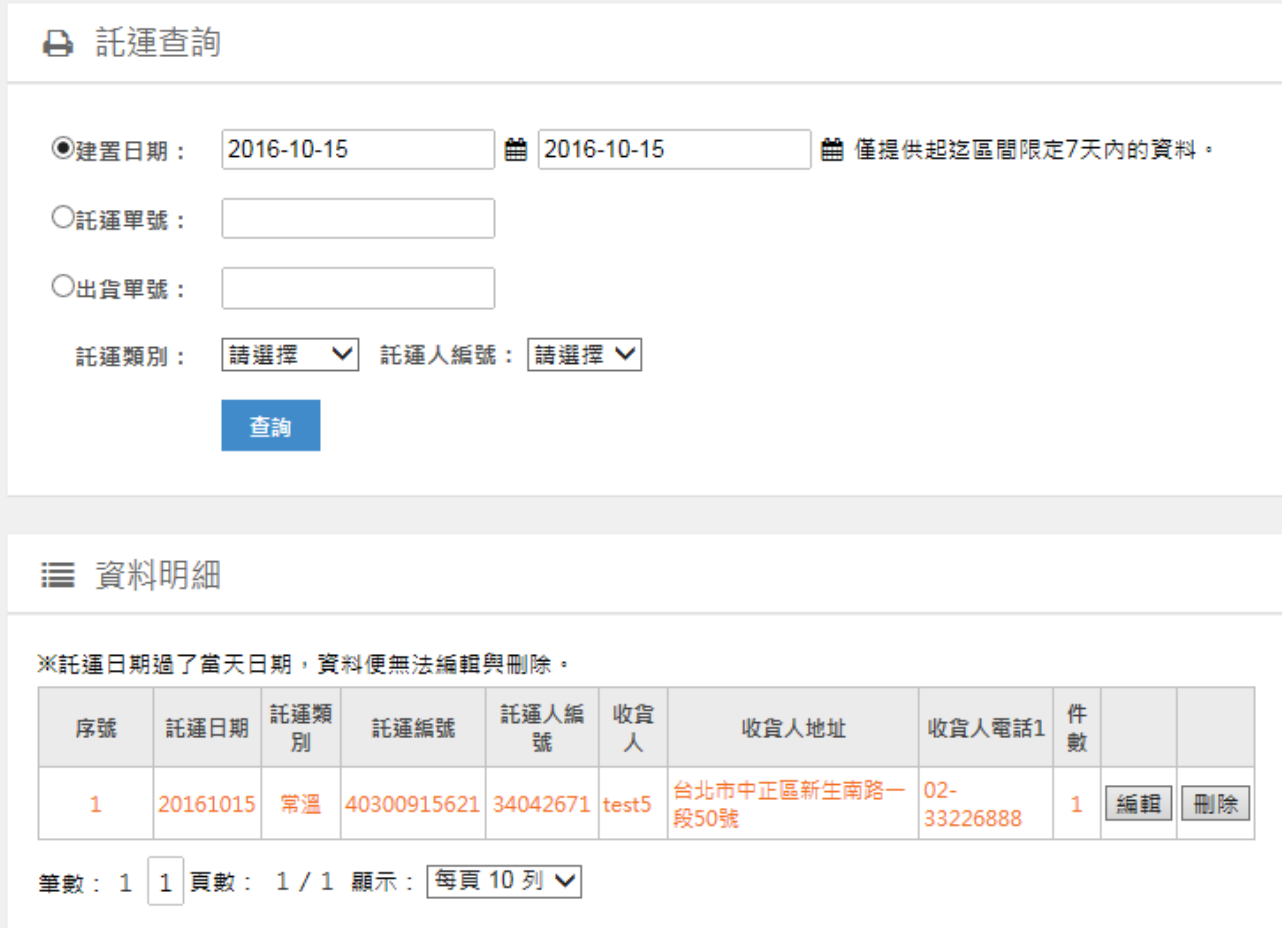

### <span id="page-14-1"></span>**7. 維護收貨人**

一直有重覆寄件的客戶,一直需要不斷輸入客戶資料。訂單越多託運單就必須重覆不 停地輸入客戶資料,系統提供您對客戶的基本資料進行建檔。在輸入託運單時,可以輸入 收貨人代號,由系統自動填入客戶基本資料,減少輸入時間,本功能提供單筆輸 入與多筆匯入(格式為: Excel 2003/2007),也可做編輯與刪除的動作。

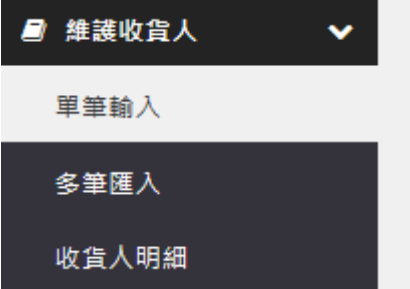

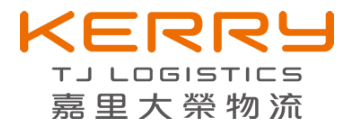

# <span id="page-15-0"></span>**8. 設定上傳格式**

可自行設定多筆上傳格式,順序可自行設定,有用藍色顏色標記則為必選欄位。

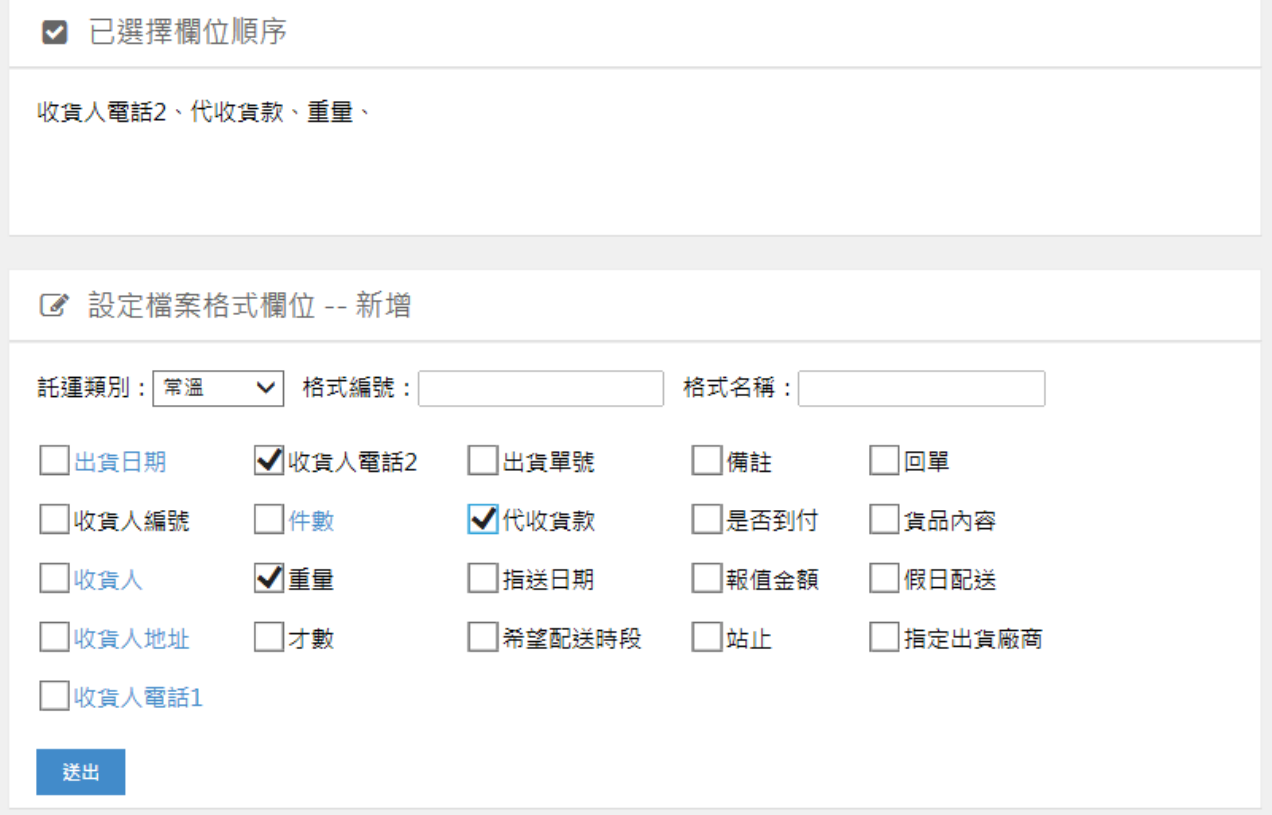

#### 也可自行編輯,然後下載檔案。

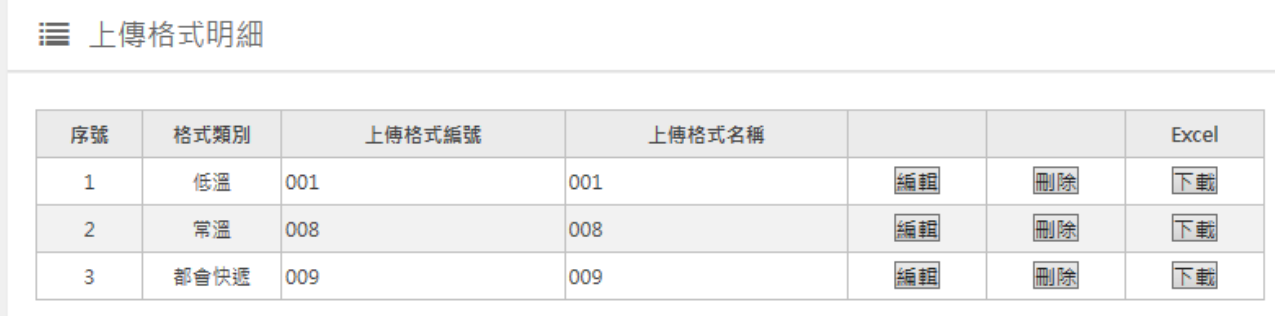

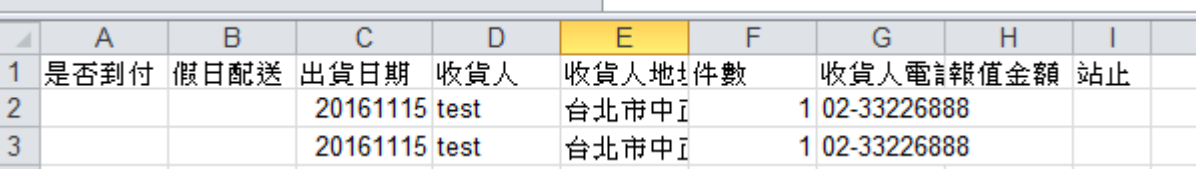

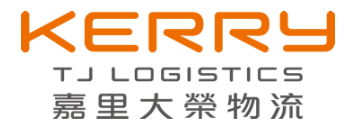

# <span id="page-16-0"></span>**9. 託運查詢**

I

查詢的條件分為三種

- 託運日期,但限定起訖區間不能超過 7 天(避免查詢過多資料,造成查詢結果緩慢)。
- 可用託運單號查詢。
- 可用客戶本的出貨單號查詢。

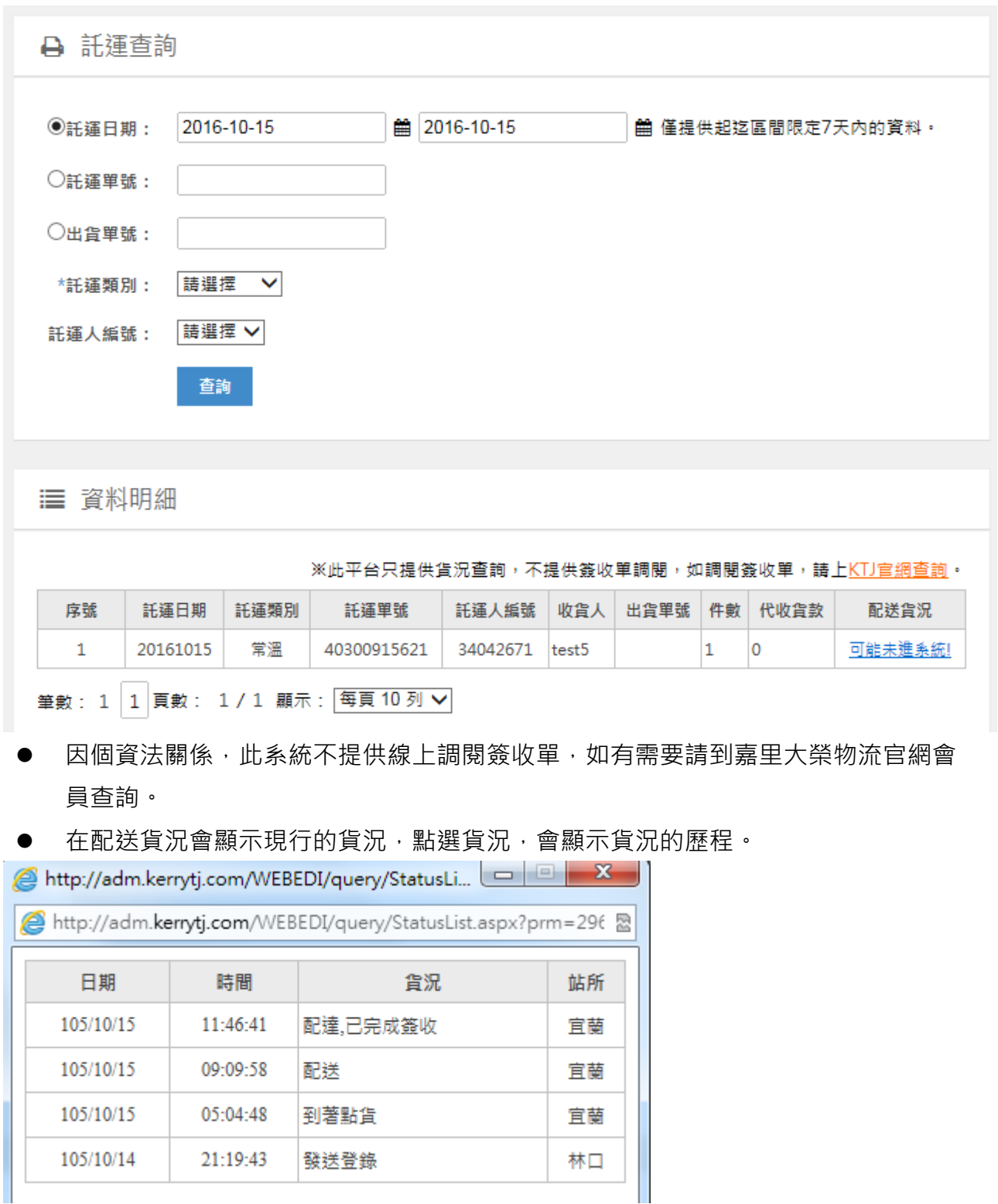

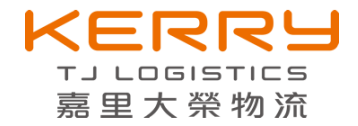

#### <span id="page-17-0"></span>**10. 列印報表**

列印標籤,提供交付予嘉里大榮物流司機之重要的識別。標籤列印出來後,針對每 一件貨物張貼其標籤以供貨件在運送過程中能得到高效的運輸服務。標籤上的查號貨 碼,可讓您掌握貨件運輸的歷程。

託運明細,在貨件交付予司機時附上一份託運的清單,做為雙方點交的文件。

#### **10-1. 列印託運標籤**

- 查詢的條件分為三種
- 託運日期,但限定起訖區間不能超過 7 天(避免查詢過多資料, 造成查詢結果緩 慢)。
- 可用託運單號查詢。
- 可用客戶本的出貨單號查詢。
- 選擇託運類別(因常溫、低溫與都會快遞,標籤格式不同)。

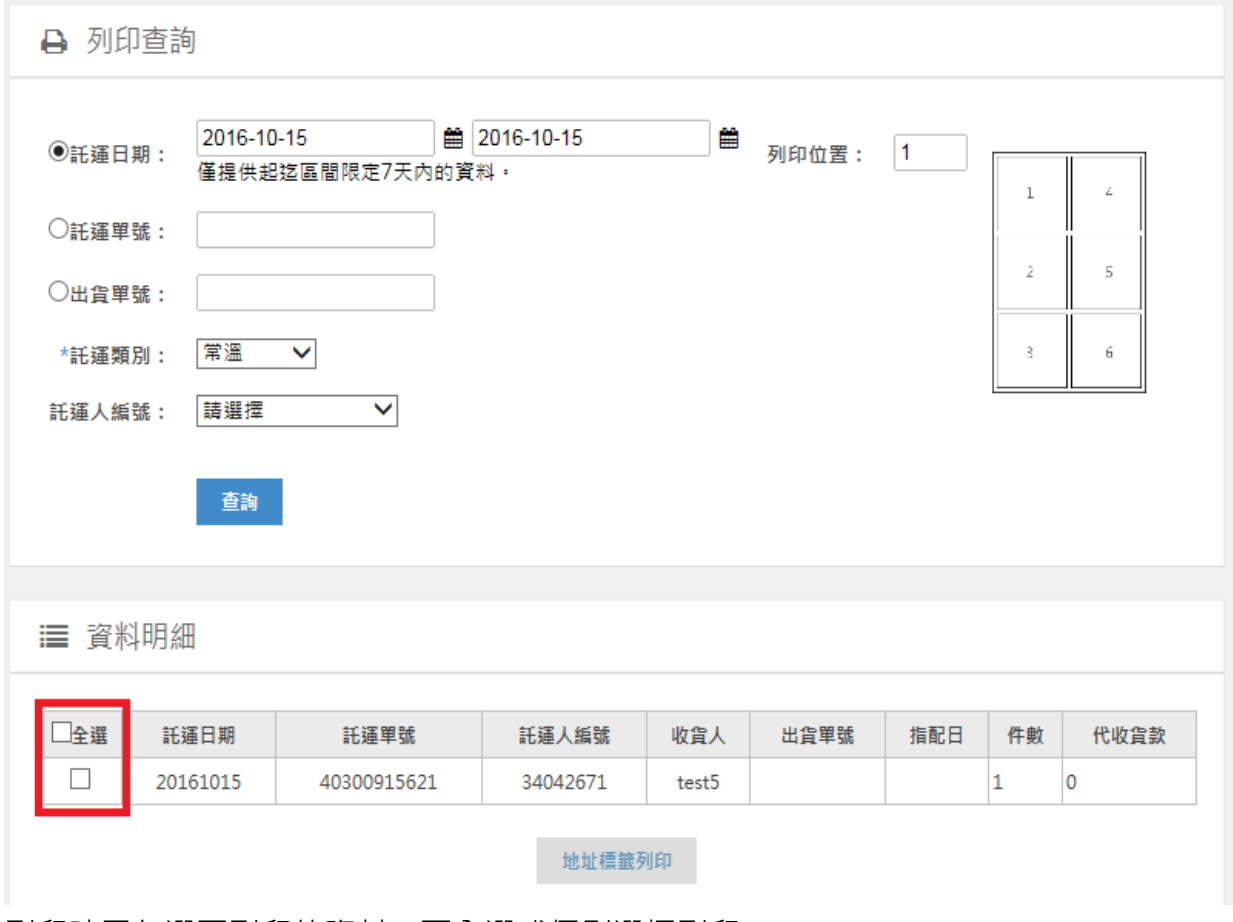

列印時需勾選要列印的資料,可全選或個別選擇列印。

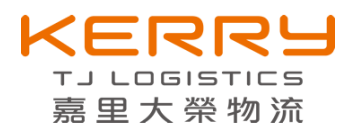

常溫(標籤)

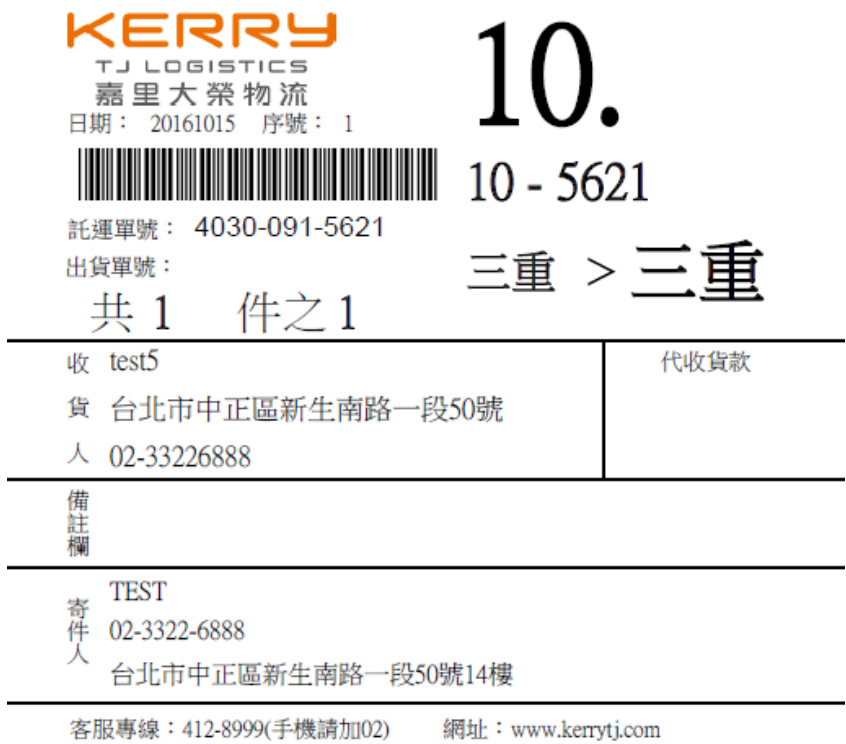

都會快遞(標籤)

 $\blacksquare$ 

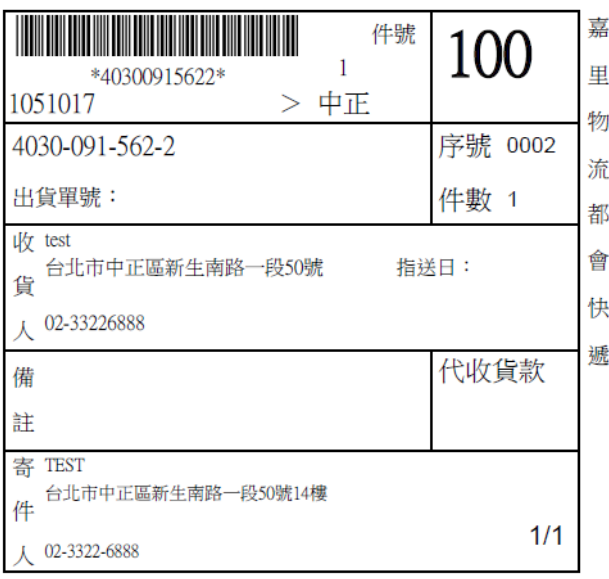

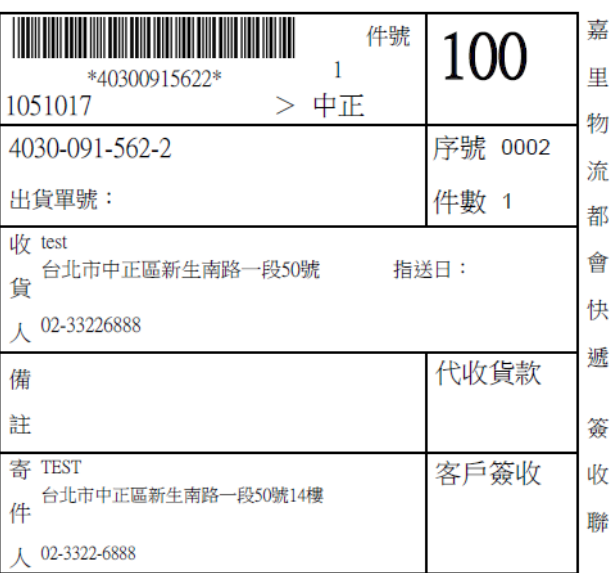

 $\overline{\phantom{0}}$ 

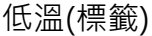

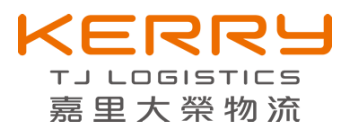

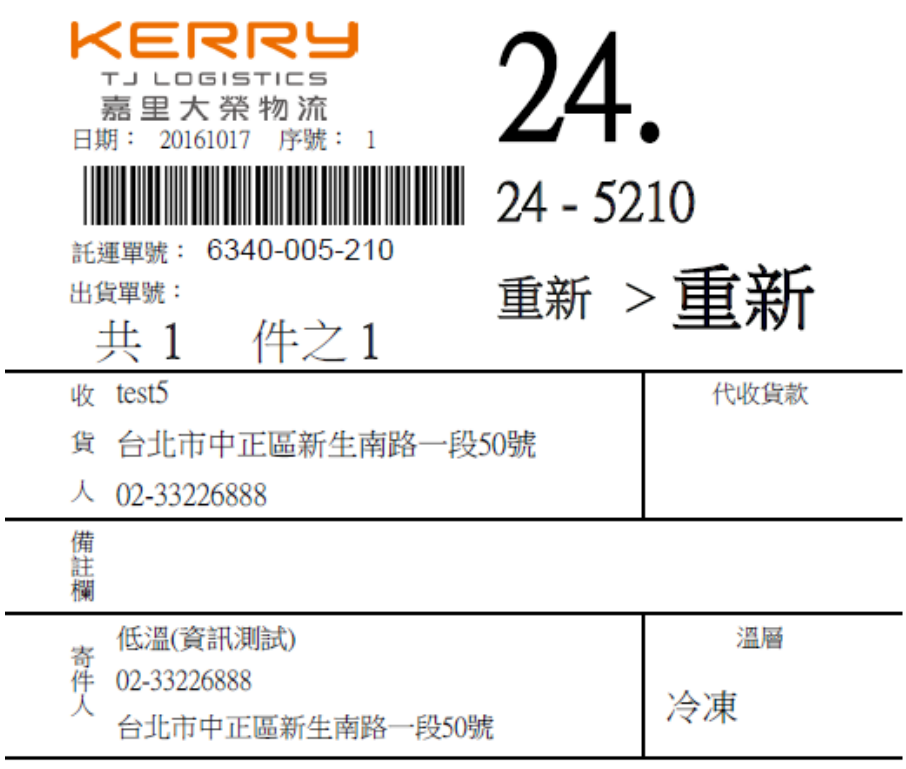

客服專線: 412-8999(手機請加02) 網址: www.kerrytj.com

#### **10-2. 列印託運明細**

查詢的條件分為三種

- 託運日期,但限定起訖區間不能超過 7 天(避免查詢過多資料,造成查詢結果緩 慢)。
- 可用託運單號查詢。
- 可用客戶本的出貨單號查詢。

選擇託運類別(因常溫、低溫與都會快遞,標籤格式不同)。

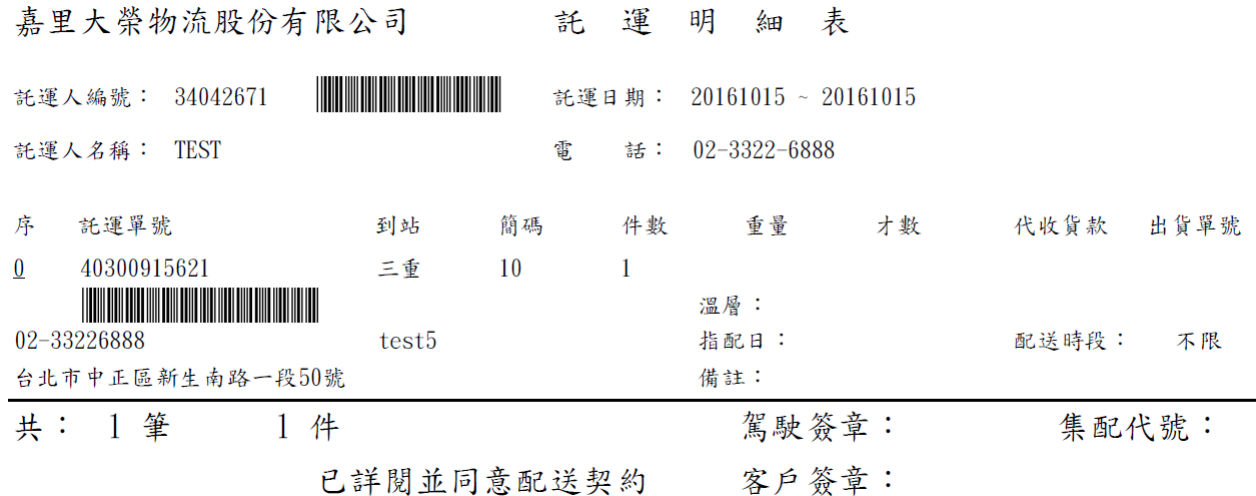

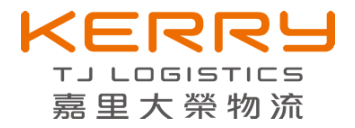

#### <span id="page-20-0"></span>**11. 維護個人資料**

#### **11-1. 編輯資料**

設定主要公司聯絡人資料,這裡可以編輯電話、E-Mail 與地址。 備註:非寄件人資訊。

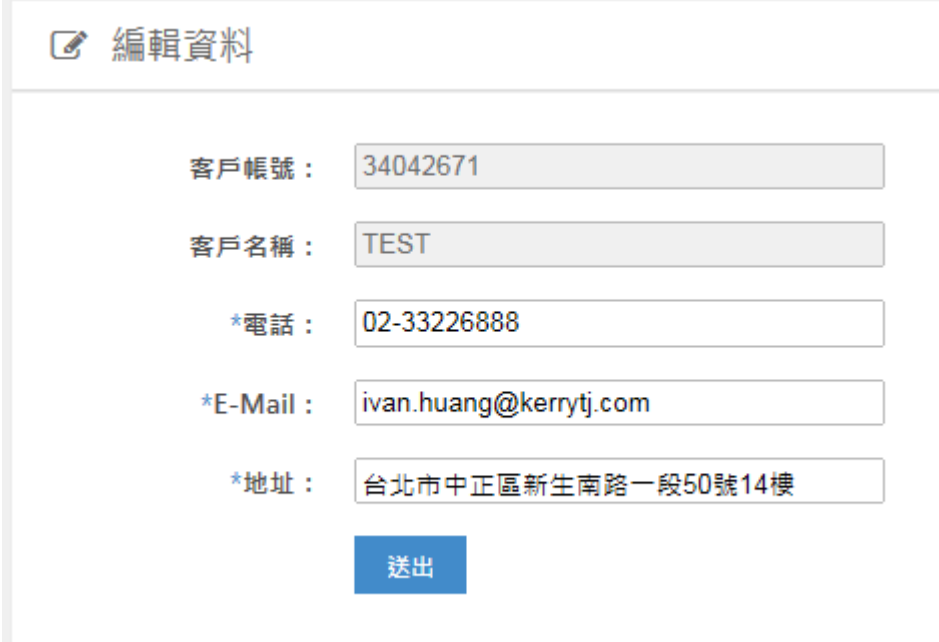

#### **11-2. 修改密碼**

密碼是十分重要的資訊,請自行保管密碼,若有需要可自行變更密碼。

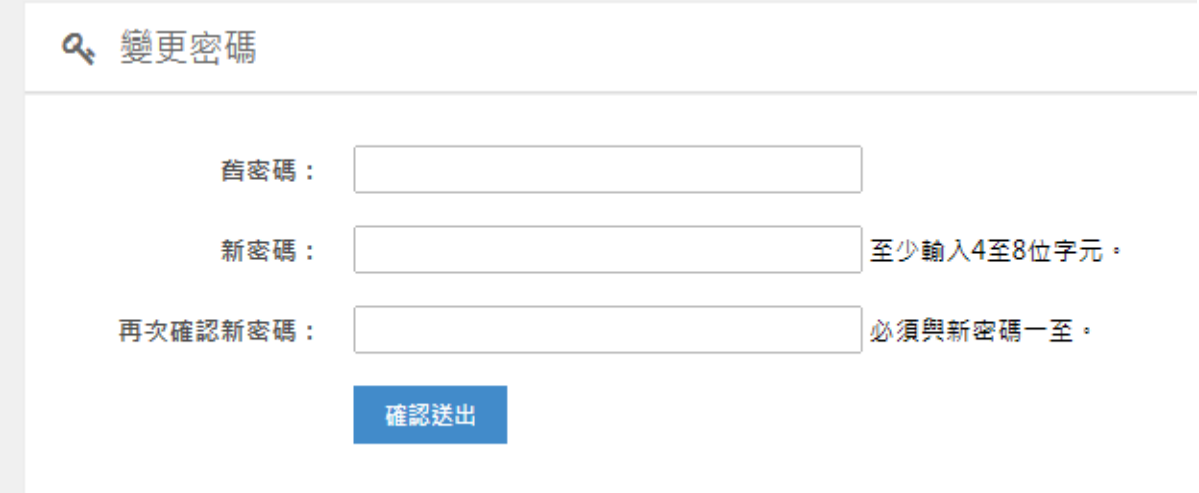

在變更密碼之前,會請您先輸入舊密碼,在輸入兩次新密碼,已再次確認。 若密碼遺失,可在登入畫面點選「相關協助」。

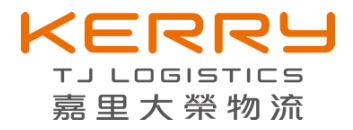

# 嘉里大榮物流 網路託運

請輸入帳號與密碼

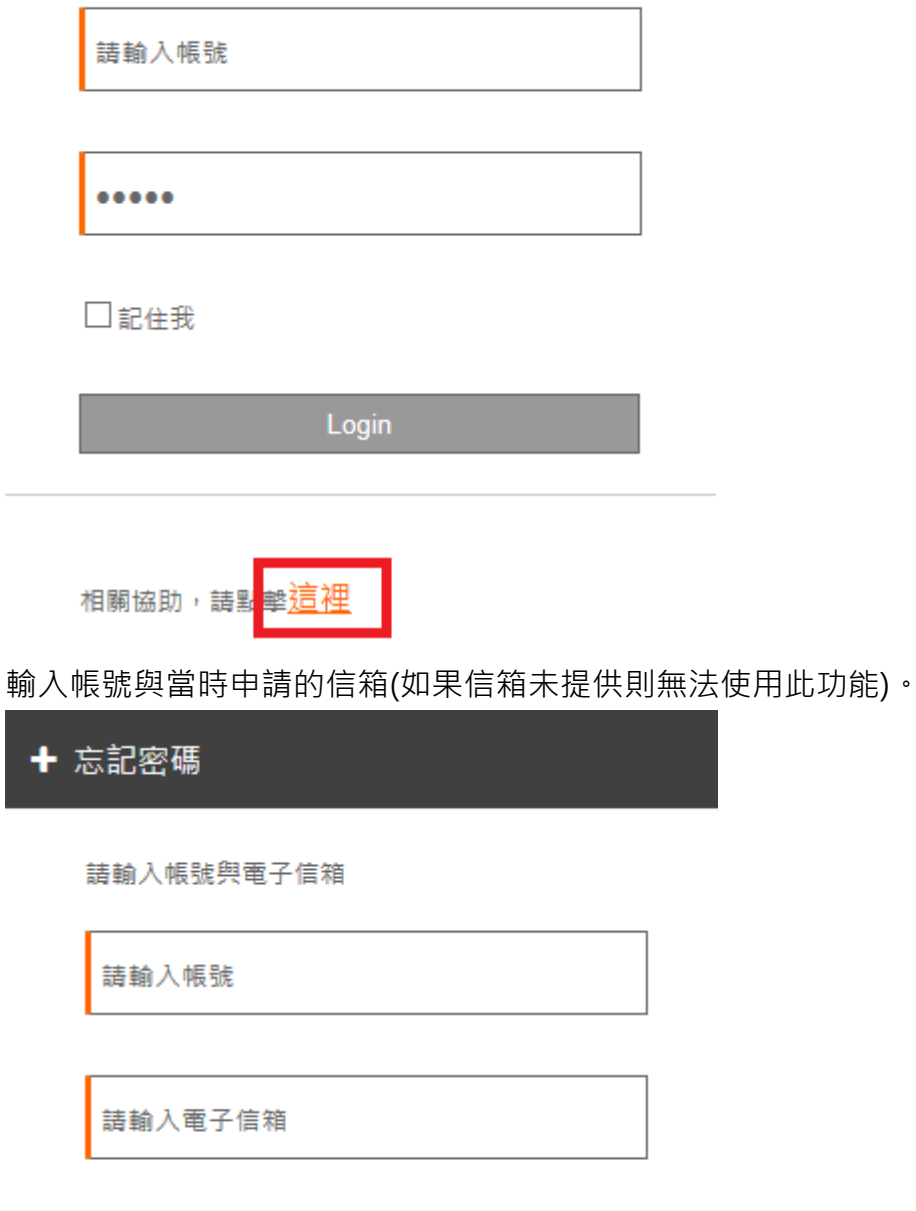

送出

輸入完成後,按送出,系統會自動產生新密碼,寄到您的信箱。 如果還是無法收到密碼,請聯絡系統管理員,後續動作我們會協助您。

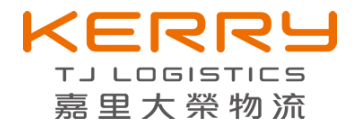

# <span id="page-22-0"></span>**12. 託運須知**

物流業者在承運貨物時,需明確告知客戶託運貨物的相關規定。

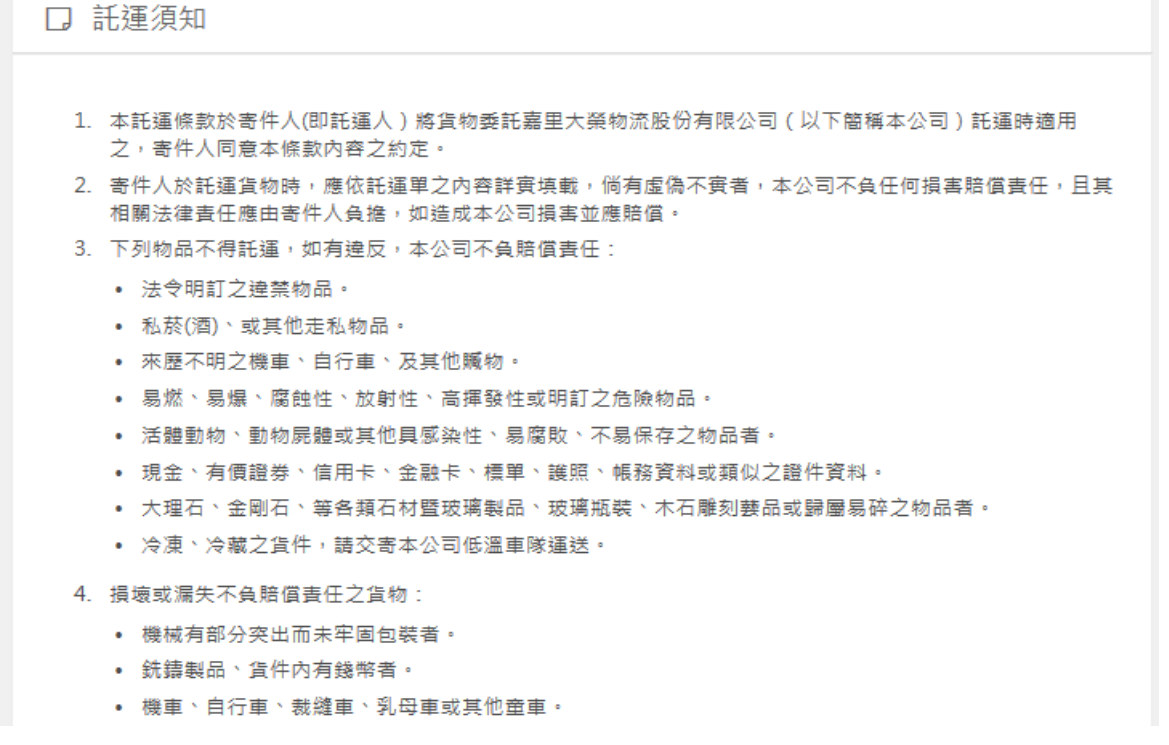

# <span id="page-22-1"></span>13. 聯絡我們

若如果有任何相關問題,可使用此功能,輸入相關詢問的問題後,在送出,系統會將相 關問題寄到服務的營業所。

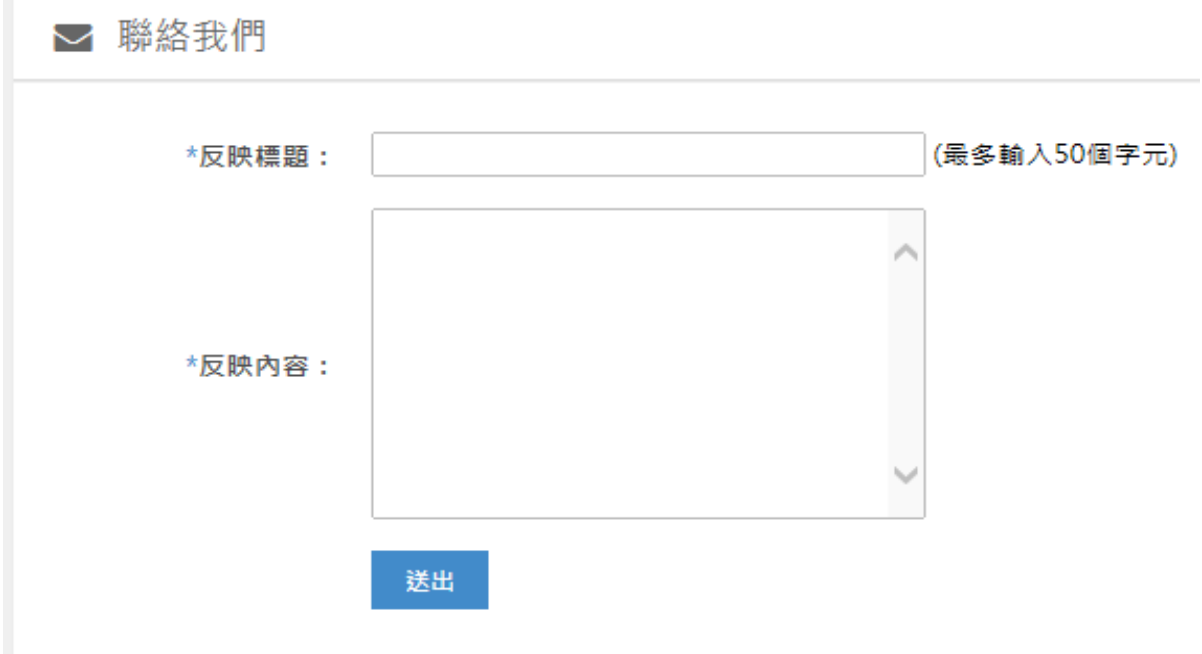